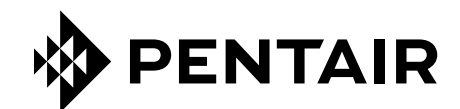

# APLIKACJA *ConnectMySoftener*

# INSTRUKCJA INSTALACJI

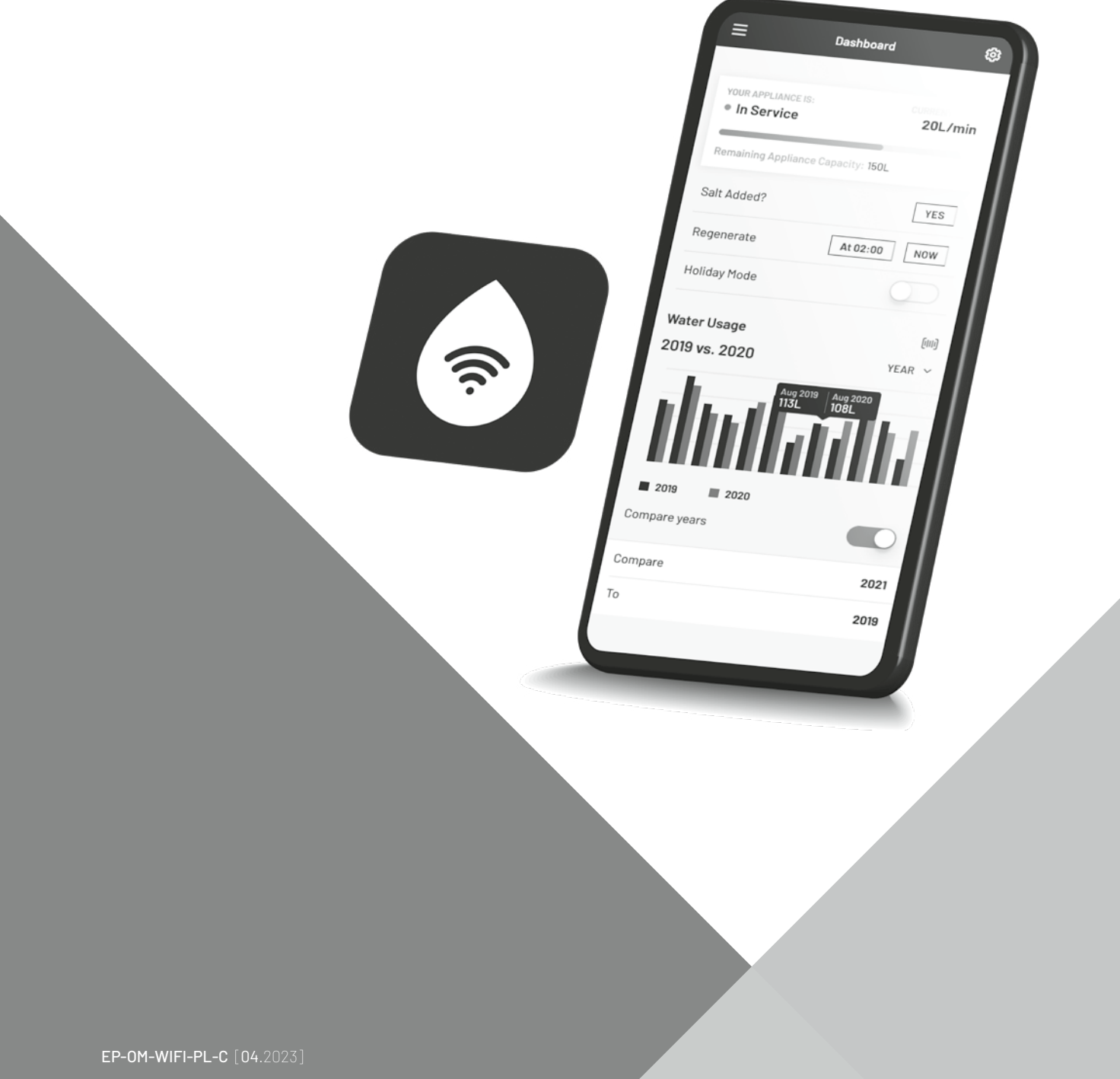

# **SPIS TREŚCI**

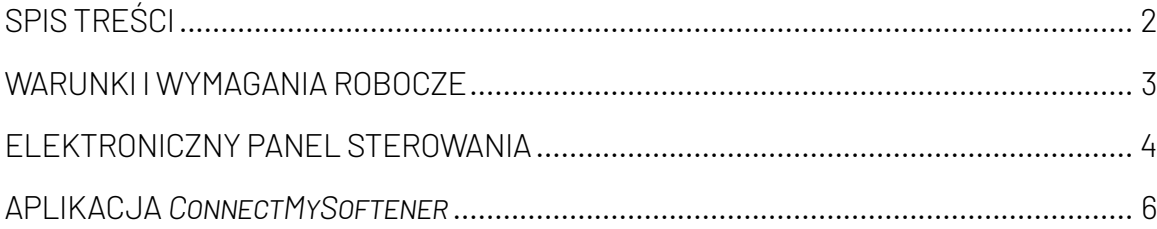

# **WARUNKI I WYMAGANIA ROBOCZE**

# <span id="page-2-0"></span>**ZGŁASZANIE BŁĘDÓW**

W przypadku wystąpienia błędów w aplikacji *ConnectMySoftener*:

- Zapisać numer seryjny i unikalny kod PIN urządzenia.
- Sporządzić krótki opis problemu, dołączając w miarę możliwości zrzuty ekranów.
- Podać specyfikację smartfona. (Android X.X Marka Y –Typ Z | iOS X.X iPhone Y)
- Zapisać wersję aplikacji *ConnectMySoftener*.
- Wysłać powyższe informacje pocztą elektroniczną do działu pomocy technicznej (connectmysoftenerhome@pentair.com).

# **Sieć Wi-Fi**

- Pentair nie ponosi odpowiedzialności za jakiekolwiek problemy z połączeniem sieciowym lub jakiekolwiek awarie, usterki lub błędy spowodowane połączeniem sieciowym.
- Połączenie sieciowe może nie działać prawidłowo w zależności od dostawcy Internetu.
- Sieć bezprzewodowa może doświadczać zakłóceń z innych urządzeń pracujących na tej samej częstotliwości lub kanale.
- Otaczające środowisko bezprzewodowe może spowolnić działanie sieci bezprzewodowej.
- Obsługiwane są tylko sieci 2,4 GHz
- Upewnić się, że sygnał Wi-Fi jest wystarczająco mocny w miejscu instalacji. Jeżeli sygnał nie jest wystarczająco mocny, dodać dodatkowy punkt dostępu do sieci Wi-Fi. Sygnał Wi-Fi można sprawdzić postępując zgodnie ze wskazówkami podanymi w rozdziale 7 poświęconym ustawieniom podstawowym.

# **ELEKTRONICZNY PANEL STEROWANIA**

### <span id="page-3-0"></span>**INSTRUKCJE PROGRAMOWANIA – USTAWIENIA PODSTAWOWE**

- $\boxtimes$  Przed włączeniem trybu programowania należy upewnić się, że urządzenie znajduje się w trybie serwisowym.
- $\boxtimes$  Jeżeli w ciągu 5 min nie zostanie naciśnięty żaden przycisk, panel sterowania automatycznie powróci do trybu serwisowego; wszelkie wprowadzone zmiany NIE zostaną zapisane!
- 1. Nacisnąć przycisk przewijania  $\Theta$  i przytrzymać przez 2 sekundy, aż wyświetlony zostanie komunikat:

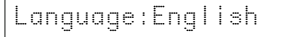

Nacisnąć przycisk $\bullet$  lub  $\bullet$ , aby wybrać język.

2. Nacisnąć ponownie przycisk przewijania  $\mathbf{\Theta}$ ; na wyświetlaczu pojawi się komunikat:

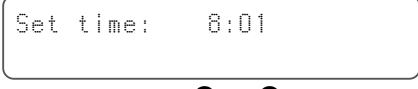

Nacisnąć przycisk  $\bullet$  lub  $\bullet$ , aby wybrać dzień.

3. Nacisnąć ponownie przycisk przewijania  $\mathbf{\Theta}$ ; na wyświetlaczu pojawi się komunikat:

HardUnit: °f

Nacisnąć przycisk  $\bullet$  lub  $\bullet$ , aby ustawić jednostkę miary dla twardości wody. Upewnić się, że jest ona identyczna z jednostką miary zestawu do badania twardości wody lub raportu z analizy wody, który jest używany do określenia twardości doprowadzanej nieuzdatnionej wody!

4. Nacisnąć ponownie przycisk przewijania  $\mathbf{\Theta}$ ; na wyświetlaczu pojawi się komunikat:

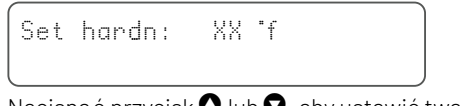

Nacisnąć przycisk  $\bullet$  lub  $\bullet$ , aby ustawić twardość doprowadzanej nieuzdatnionej wody.

5. Nacisnąć ponownie przycisk przewijania  $\mathbf{\Theta}$ ; na wyświetlaczu pojawi się komunikat:

 $(DEF)$ 

Buzzer: OFF Nacisnąć przycisk  $\bullet$  lub  $\bullet$ , aby włączyć sygnał dźwiękowy i ustawić poziom dźwięku lub wyłączyć sygnał dźwiękowy

6. Nacisnąć ponownie przycisk przewijania  $\mathbf{\Theta}$ ; na wyświetlaczu pojawi się komunikat:

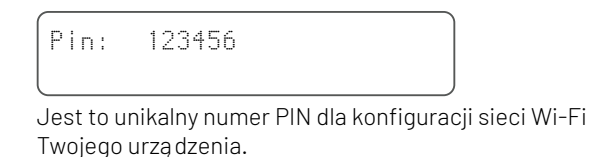

7. Nacisnąć ponownie przycisk przewijania $\Theta$ ; na wyświetlaczu pojawi się komunikat:

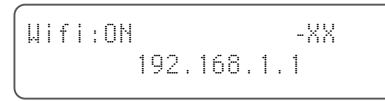

Nacisnąć przycisk $\bullet$  lub  $\bullet$ , aby ustawić tryb Wi-Fi:

CONFIGURE (Skonfiguruj): umożliwia skonfigurowanie i podłączenie zmiękczacza za pomocą aplikacji *ConnectMySoftener*

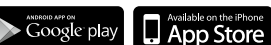

ON (Wł.): sieć Wi-Fi jest włączona. Po skonfigurowaniu połączenia – XX informuje o jakości połączenia sieciowego Wi-Fi.

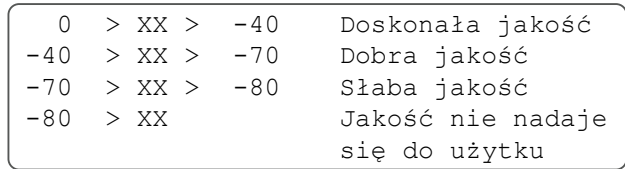

 Wyświetlany jest adres IP zmiękczacza. (na przykład: 192.168.1.1)

OFF (Wył.): sieć Wi-Fi wyłączona.

8. Nacisnąć ponownie przycisk przewijania  $\mathbf{\Theta}$ ; na wyświetlaczu pojawi się komunikat:

Exit

Nacisnąć przycisk $\bullet$  lub  $\bullet$ , aby zapisać ustawienia w pamięci i wyjść z trybu programowania.

# **ELEKTRONICZNY PANEL STEROWANIA**

### **INSTRUKCJE PROGRAMOWANIA – MENU ZAAWANSOWANE**

■ W tym rozdziale opisano resetowanie połączenia z siecią Wi-Fi i bazą danych. Po zresetowaniu należy powtórzyć proceduręopisanąwsekcjiustawieńpodstawowych, aby sparowaćurządzenie z aplikacją*ConnectMySoftener*.Ponadto, jeżeli zostanie wykonane resetowanie, technik nie będzie już mógł zdalnie monitorować Twojego urządzenia. Jeżeli zachodzi potrzeba monitorowania systemu, prosimy skontaktować się z technikiem, aby uzyskać nowy kod PIN.

 $\boxtimes$  Przed włączeniem trybu programowania należy upewnić się, że urządzenie znajduje się w trybie serwisowym.

 $\boxtimes$  Ta procedura nie jest wymagana do sparowania nowego urządzenia, należy jej używać jej tylko wtedy, gdy zachodzi potrzeba zresetowania urządzenia.

- þ Jeżeli w ciągu 5 min nie zostanie naciśnięty żaden przycisk, panel sterowania automatycznie powróci do trybu serwisowego; wszelkie wprowadzone zmiany NIE zostaną zapisane!
- $\boxtimes$  Menu zaawansowane jest dostępne tylko w j. angielskim.
- 1. Nacisnąć przycisk przewijania  $\Theta$  + lub  $\bullet$  i przytrzymać przez 3 sekundy, aż wyświetlony zostanie komunikat:

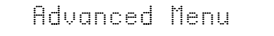

2. Nacisnąć ponownie przycisk przewijania  $\mathbf{\Theta}$ ; na wyświetlaczu pojawi się komunikat:

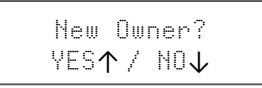

Yes (Tak): nacisnąć przycisk  $\bullet$ 

Nacisnąć ponownie przycisk przewijania  $\mathbf{\Theta}$ ; na wyświetlaczu pojawi się komunikat:

Are you sure? YES↑ / NO↓

Yes (Tak): nacisnąć przycisk  $\bullet$ 

No (Nie): nacisnąć przycisk <sup>O</sup> Procedura zostanie przerwana i wyświetlony zostanie ekran główny.

Yes (Tak): nacisnąć przycisk  $\bullet$  Dane zostaną usunięte.

 $\bigwedge$  Po naciśnięciu przycisku  $\bigcirc$  (Tak) wszystkie dane dotyczące zużycia wody zostaną usunięte i wygenerowany zostanie nowy kod PIN.

3. Nacisnąć ponownie przycisk $\Theta$ ; na wyświetlaczu pojawi się komunikat:

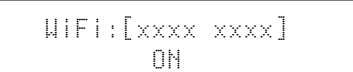

Tylko do użytku wewnętrznego, nie zmieniać tej wartości.

4. Nacisnąć ponownie przycisk $\Theta$ ; na wyświetlaczu pojawi się komunikat:

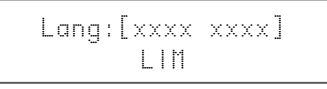

Tylko do użytku wewnętrznego, nie zmieniać tej wartości.

5. Nacisnąć ponownie przycisk przewijania  $\mathbf{\Theta}$ ; na wyświetlaczu pojawi się komunikat:

Check for update

a – Nacisnać przycisk $\bullet$ , aby sprawdzić aktualizacie nowego oprogramowania sprzętowego

> Update available Push↓ to update

Nacisnąć przycisk . Rozpocznie się proces aktualizacji. Po pomyślnym zakończeniu aktualizacji zmiękczacz zostanie ponownie uruchomiony.

Nie wyłączać zmiękczacza podczas aktualizacji. Może to spowodować trwałe uszkodzenie produktu.

b – Nacisnąć przycisk $\bullet$ , aby sprawdzić aktualizacje nowego oprogramowania sprzętowego.

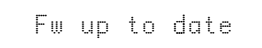

Zmiękczacz używa już najnowszej wersji oprogramowania.

6. Nacisnąć ponownie przycisk przewijania  $\Theta$ ; na wyświetlaczu pojawi się komunikat:

Exit

Nacisnąć przycisk $\bullet$  lub  $\bullet$ , aby zapisać ustawienia w pamięci i wyjść z trybu programowania.

# **APLIKACJA** *ConnectMySoftener*

### <span id="page-5-0"></span>**INSTALACJA APLIKACJI**

Pobierz aplikację *ConnectMySoftener* na swoje urządzenie przenośne ze sklepu App Store lub Google Play i otwórz aplikację.

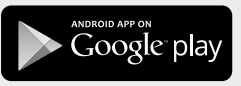

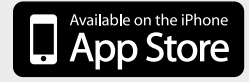

### **REJESTRACJA NOWEGO URZĄDZENIA W APLIKACJI** *ConnectMySoftener*

Przejdź do Appliance List (Lista urządzeń), kliknii znak +. Następnie postępuj zgodnie z instrukcjami wyświetlanymi na ekranie smartfona. Upewnij się, że masz dostęp do numeru seryjnego urządzenia; numer seryjny znajduje się z tyłu pokrywy soli. Potrzebny będzie także kod PIN urządzenia. Aby uzyskać kod PIN, postępuj zgodnie z instrukcjami dotyczącymi ustawień podstawowych do punktu 6.

# **USTAWIENIA APLIKACJI**

MOŻESZ ZMIENIĆ PODSTAWOWE USTAWIENIA APLIKACJI:

#### A. USTAWIENIA

POWIADOMIENIA APLIKACJI

Dostęp do powiadomień można włączyć w menu ustawień >> Ustawienia. Naciśnij przycisk, aby włączyć lub wyłączyć powiadomienia aplikacji.

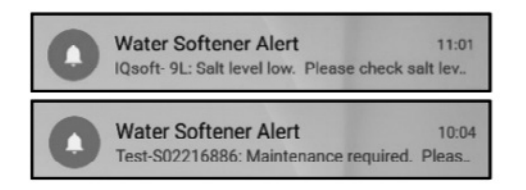

• Po włączeniu powiadomień aplikacji, otrzymasz następujące powiadomienie na swoim urządzeniu przenośnym.

#### MOŻNA AKTYWOWAĆ 2 TYPY POWIADOMIEŃ:

1. ALARM SOLI

Po włączeniu funkcji powiadomień, otrzymasz powiadomienie o poziomie soli. Jeżeli aktywujesz powiadomienia aplikacji na telefonie, otrzymasz powiadomienie z informacją "Salt level low" (Niski poziom soli).

W przeciwnym razie na ekranie kontrolera zmiękczacza wyświetlany będzie również komunikat "Check salt level" (Sprawdź poziom soli), który informuje, że wykonana została liczba zaprogramowanych regeneracji i należy uzupełnić sól.

Gdy alarm niskiego poziomu soli jest aktywny i po uzupełnieniu zbiornika soli, komunikat alarmowy o niskim poziomie soli na kontrolerze zmiękczacza i w aplikacji można usunąć, albo bezpośrednio z poziomu aplikacji, albo bezpośrednio na kontrolerze zmiękczacza — Zapoznaj się z poniższą instrukcją, aby dowidzieć się, jak ro zrobić. "Aby zresetować, naciśnij **↓**"

Interfejs użytkownika – Alarm poziomu soli

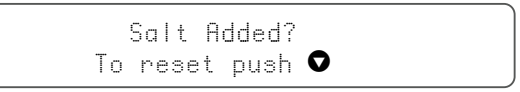

2. WYMAGANA KONSERWACJA

Licznik konserwacji jest programowany co 24 miesiące. Po upływie 24 miesięcy na ekranie zmiękczacza zostanie wyświetlony odpowiedni komunikat, a w aplikacji odpowiednie powiadomienie. Sprzedawca nie otrzymuje żadnych komunikatów. Następnie klient musi skontaktować się ze sprzedawcą, aby przeprowadzić konserwację. Nie jest ona oparta na diagnostyce w czasie rzeczywistym.

# **USTAWIENIA APLIKACJI –**

MOŻNA ZMIENIAĆ I EDYTOWAĆ NASTĘPUJĄCE USTAWIENIA URZĄDZENIA: w aplikacji w menu ustawień >> Ustawienia.

JĘZYK SYSTEMOWY – (ZMIANA JĘZYKA) AKTUALIZACJA CZASU SYSTEMOWEGO JEDNOSTKA TWARDOŚCI TWARDOŚĆ

*Aby wprowadzone zmiany zaczęły obowiązywać, należy odczekać 30/40 sekund.*

# **APLIKACJA** *ConnectMySoftener*

### **INFORMACJE – Menu ustawień**

OGÓLNE – Opcja jest dostępna w aplikacji w menu ustawień >> Info

#### DOSTĘPNE SĄ NASTĘPUJĄCE OPCJE:

OSTATNIA REGENERACJA OSTATNIA KONSERWACJA LICZBA REGENERACJI OBJĘTOŚĆ CAŁKOWITA NUMER SERYJNY WERSJA OPROGRAMOWANIA

### **PULPIT STEROWANIA – W tej sekcji dostępne są następujące opcje:**

#### 1. SALT ADDED (Dodana sól)

Ta czynność jest wymagana w przypadku wyświetlenia komunikatu alarmowego dotyczącego soli lub w przypadku dodaniu soli do zmiękczacza z innego powodu. Dotknij przycisku SALT ADDED (Dodana sól) – i wybierz YES (Tak), aby zmiękczacz mógł ponownie obliczyć poziom soli.

#### 2.REGENERATE (Regeneruj)

- Jeżeli chcesz ręcznie przeprowadzić regenerację, dotknij przycisku NOW (Teraz), aby rozpocząć proces regeneracji.
- Jeżeli chcesz dodać opóźnienie czasowe do regeneracji ręcznej, możesz ustawić preferowany czas opóźnienia.
- JUST TO ADVISE YOU (Tylko przypomnienie): Te przyciski są używane bardzo rzadko. Regeneracja rozpoczyna się automatycznie, ponieważ zmiękczacz będzie monitorował i obliczał, kiedy zdolność zmiękczania jest bliska wyczerpania.

Ta funkcja regeneracji ręcznej jest przeznaczona do używania w przypadku, gdy uważasz, że wystąpił problem lub chcesz sprawdzić, czy zmiękczacz działa prawidłowo.

- 3.HOLIDAY MODE (Tryb wakacyjny) Ustaw datę swojego powrotu z urlopu, aby zmiękczacz nie rozpoczął regeneracji do tego czasu.
- 4.WATER USAGE (Zużycie wody)– Możesz monitorować zużycie wody: dzienne, tygodniowe, miesięczne, roczne.

*Pamiętaj, że: będziesz w stanie sprawdzić podstawowe zużycie dla tego roku kalendarzowego.*

### **ROZWIĄZYWANIE PROBLEMÓW**

#### JEŻELI ZMIĘKCZACZ ZNAJDUJE SIĘ W TRYBIE OFFLINE

Możliwe przyczyny:

- 1. Zmiękczacz nie jest podłączony do sieci Wi-Fi dostępnej w miejscu instalacji.
- 2. Zmiękczacz jest podłączony do sieci Wi-Fi, która nie ma połączenia a Internetem.

Upewnij się, że połączenie z danymi komórkowymi jest wyłączone. Automatyczne łączenie z siecią Wi-Fi powinno być również wyłączone.

- JEŻELI UTRACISZ POŁĄCZENIE Z SIECIĄ WiFi NA **URZĄDZENIU**
- JEŻELI POJAWI SIĘ KOMUNIKAT Unable to connect to ErieConfig Network (Nie można połączyć się z siecią ErieConfig).

Sprawdź najpierw, czy zmienione zostały ustawienia sieci Inny identyfikator SSID (nazwa sieci) lub hasło. Następnie wykonaj poniższe czynności: Przejdź do opcji: "Change appliance Wi-Fi settings" (Zmień ustawienia WiFi na urządzeniu).

- → Na zmiękczaczu -> przejdź do: BASIC SETTINGS MENU (Menu ustawień podstawowych):
- 1. Krok pierwszy: przełącz ustawienia Wi-Fi na zmiękczaczu do trybu OFF (wyłączone) i odczekaj co najmniej 20 sekund. (OFF (Wył.): sieć Wi-Fi wyłączona)
- 2.Krok drugi: przełącz ustawienia Wi-Fi na zmiękczaczu do trybu CONFIGURE (Konfiguracja), aby skonfigurować ustawienia Wi-Fi przy użyciu trybu bezpośredniego Wi-Fi.

Odczekaj co najmniej 20 sekund, a następnie w aplikacji wykonaj następujące czynności:

1. Włącz tryb WiFi na urządzeniu

Przejdź do menu ustawień podstawowych – Przełącz Wi-Fi ido trybu: CONFIG (Konfiguracja) – Wyjdź z aplikacji

- 2.Zmień sieć WiFi na telefonie komórkowym Przejdź do ustawień – Wybierz sieć WiFi – Zmień sieć WiFi na erieconfig.
- 3. Wypełnij pola z informacjami Wybierz sieć i hasło.
- 4.Zmień sieć WiFi na telefonie komórkowym Przejdź do ustawień – Wybierz sieć WiFi – Zmień sieć WiFi na sieć domową.

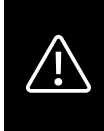

# PRZECHOWUJ INSTRUKCJE W BEZPIECZNYM MIEJSCU!

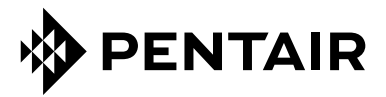

PENTAIR INTERNATIONAL SARL, Av. de Sévelin 20, CH-1004 - LAUSANNE, Suisse www.pentair.com

Wszystkie wskazane znaki towarowe i logotypy Pentair są własnością firmy Pentair. Zastrzeżone i niezastrzeżone znaki towarowe i loga stron trzecich są własnością ich odpowiednich właścicieli.

© 2023 Pentair. Wszelkie prawa zastrzeżone.